## **Instructions to Create a Fundraising Page**

- 1. Go to support.maccabiusa.com.
- 2. When on the site, click on the link to the relevant Games-Apply, Support, or Fundraise. You should arrive on the same page that you initially applied for the Games.
- 3. In the upper right corner, please login with your username and password created during the application process.
- 4. The page will refresh and will now have a link in the upper right corner of the page called, "Participant Center." It will be located above the photo collage and next to the "Logout" button.

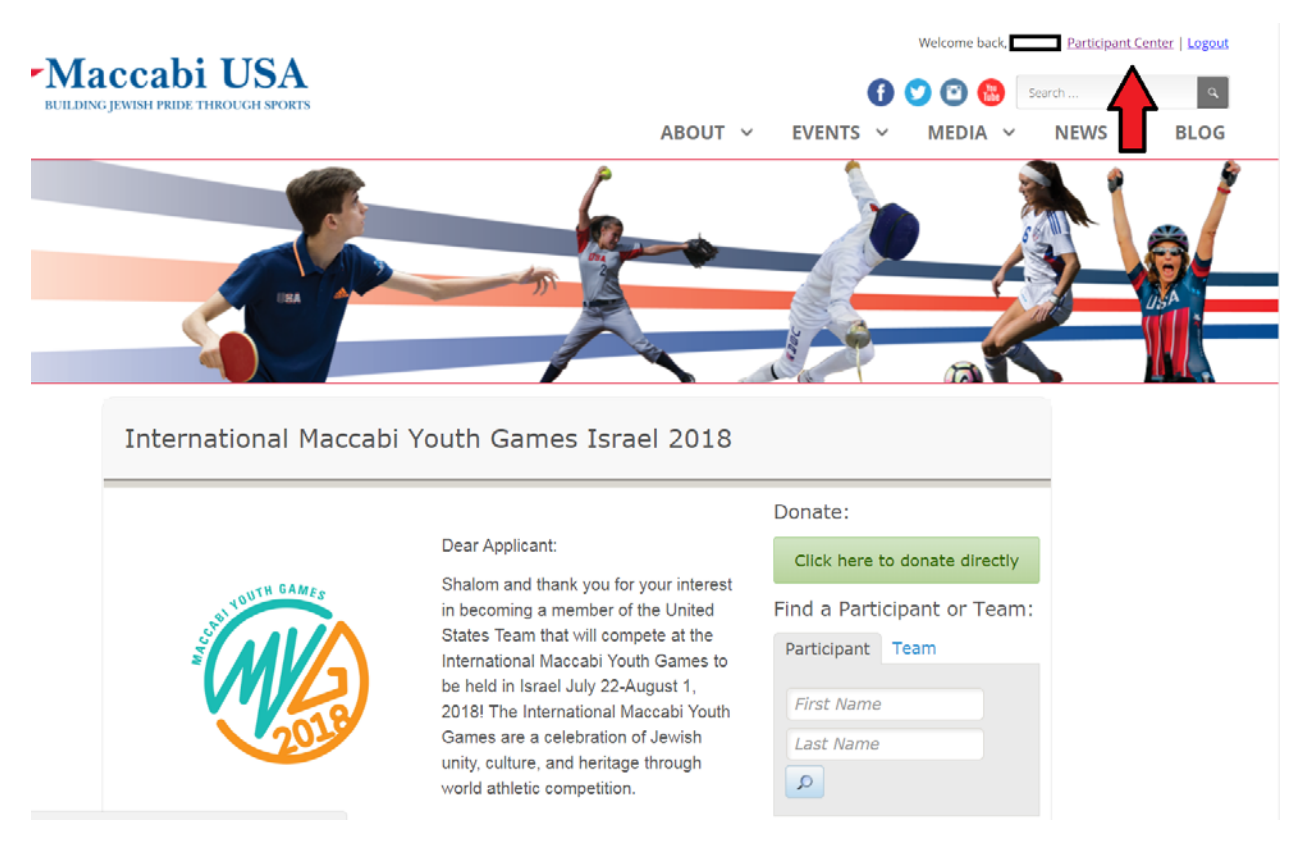

- 5. You will be taken to the home screen for the participant center.
- 6. Click on the "Personal Page" tab in the grey bar, under the photo banner.

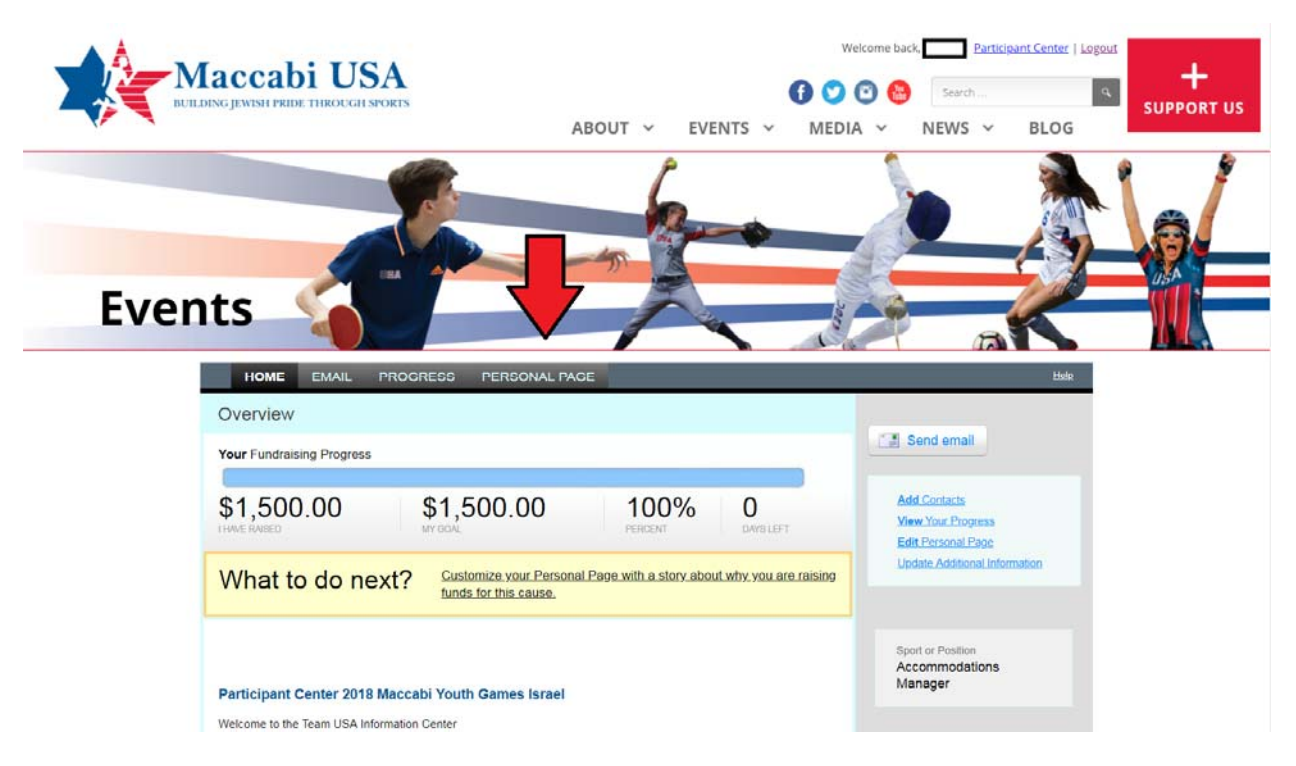

7. In the middle of this page, you will see an email box format. The title section is where you will title your page. It is encouraged have your name and sport incorporated in the title.

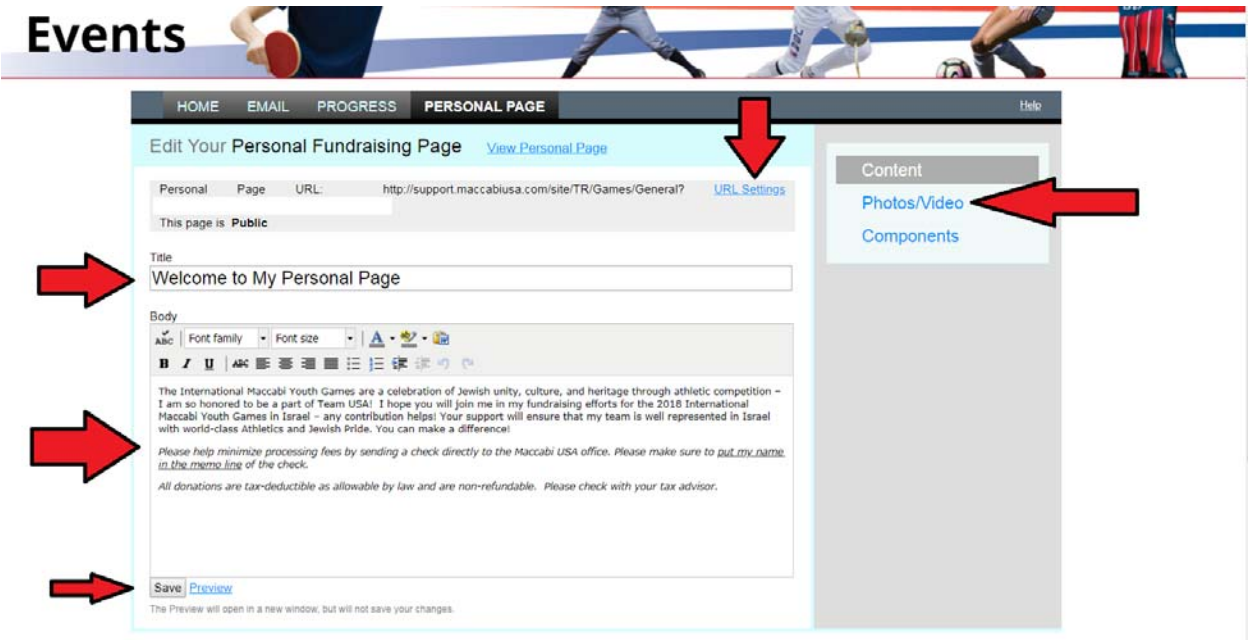

- 8. The section immediately below is where you will type the information that you are conveying to your potential donors. We suggest speaking about your intention in joining the program, why you are pursing this sporting opportunity, and what you hope to gain through this experience.
- 9. DO NOT FORGET TO SAVE YOUR WORK AT THE BOTTOM OF THE PAGE.
- 10. On the right side of the page in the grey box, there is a "Photos/Video" button. Once you click here, you can add a JPG photo to your page or a YouTube based video. Please make sure that your content is appropriate and relevant.
- 11. At the top of the Personal Page section, you can click "URL Settings" to edit your weblink to your page. We suggest including your first/last name and sport. This step is not necessary.
- 12. If you would like to use this system to send donors emails, you can click on the "Email" tab.

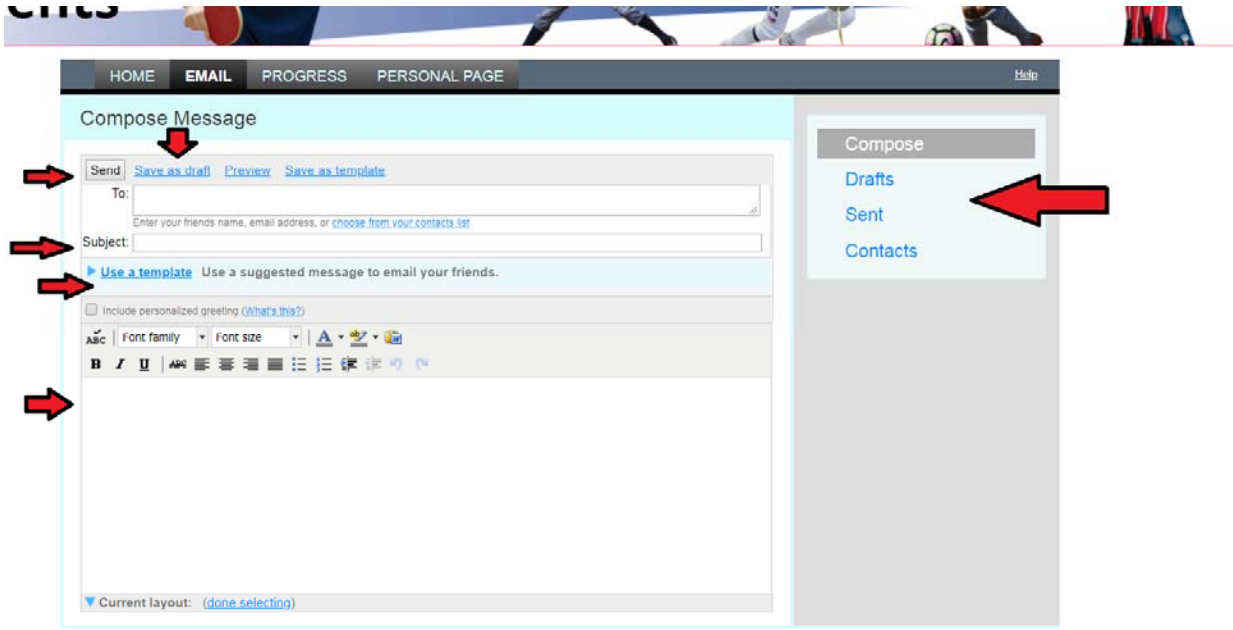

- 13. Once here, you will see a very similar set-up to the personal page. The "To," "Subject," and text box are all here like in a typical email. Please be sure to hit the "send" button at the top when you are ready. If not, hit "save as draft" to return to your work later.
- 14. We have provided a few templates for you to work off. Below the subject line, you can hit "use a template" to take a look at working drafts. Please edit the templates so suite your needs. DO NOT FORGET TO ADD YOUR URL (PAGE LINK) TO THE EMAIL.
- 15. If you choose to send emails from this system, you can upload a spreadsheet of information to the system in lieu of typing in each email. Select "Contacts" on the right side of the page.
- 16. Once an email is sent, you can track the recipient's open rate, clicks, and eventual donations to your page.
- 17. We understand that like all emails, sometimes they get directed to spam. You may want to follow‐up with donors if they do not open the first email.
- 18. DO NOT FORGET TO THANK YOUR DONORS. Whether someone donates online or offline, the Maccabi USA Office will add the donations to your page within 7 days of receipt. Their support is greatly appreciated by everyone here at Maccabi USA and you, too!

If you have questions do not hesitate to give the Maccabi USA Office a call at 215‐561‐6900.